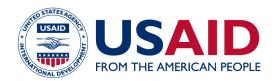

# MIRADI USER GUIDE I: DEVELOP A SITUATION MODEL

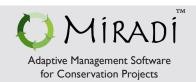

BEFORE YOU START: This guide provides a general overview of using Miradi Adaptive Management Software to develop situation models for USAID Biodiversity Programming. It is a companion to Biodiversity How-To Guide I: Developing Situation Models in USAID Biodiversity Programming, which contains more detailed instructions for completing the steps outlined here.

- Step I Define the Biodiversity Program Scope
- Step 2 Define and Add Biodiversity Focal Interests
- Step 3 Identify Ecosystem Services and Human Well-Being Interests
- Step 4 Define and Rate Direct Threats
- Step 5 Define and Add Drivers (Constraints and Opportunities)
- Step 6 Discuss, Complete and Document the Model
- Step 7 Use and Revise the Situation Model

#### Step I - Define the Biodiversity Program Scope

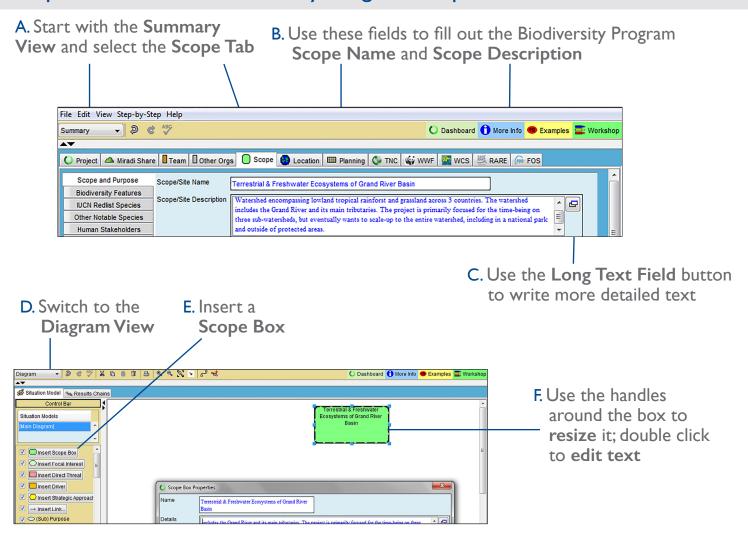

# Step 2 - Define and Add Biodiversity Focal Interests

- A. Insert Focal Interest
- B. Use handles to resize ovals; double click to edit text

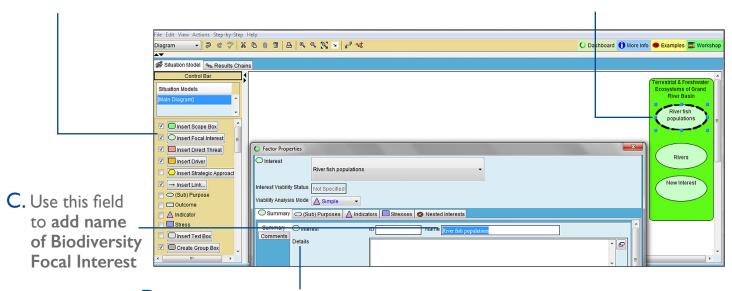

D. Use details field to record information, as needed

# Step 3 - Identify Ecosystem Services and Human Well-Being Interests

A. If Other Interests are not showing, click Edit / Preferences / Project Settings / Interest Mode to enable

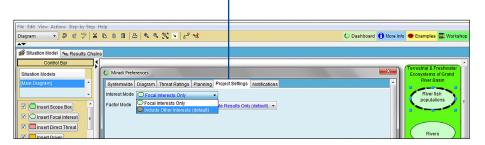

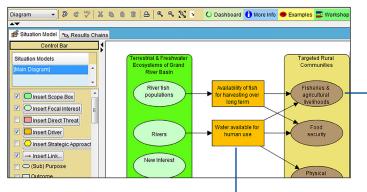

- B. Insert brown Other Interests in a similar fashion to depict Human Well-Being Interests
- C. Use orange Driver boxes\* to depict intermediate ecosystem services; to distinguish them from drivers, you can use blue text

<sup>\*</sup> Miradi does not have a separate shape for ecosystem services, but it allows the use of orange driver boxes in multiple places.

# Step 4 - Define and Rate Direct Threats

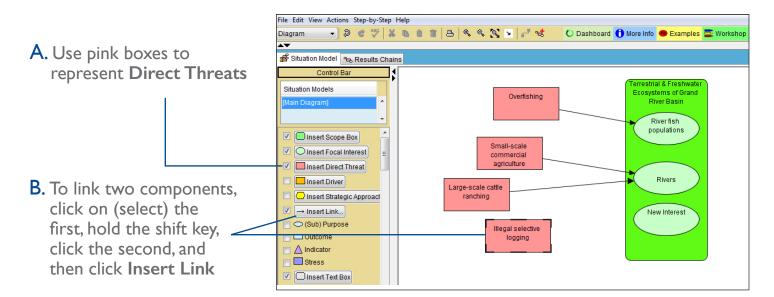

- D. Biodiversity focal interests are on the top row; Threats are in the left column
- E. A filled-in cell corresponds to a linked threat-focal interest pair in the diagram
- F. Rate each threat-focal interest pair using drop down menus for scope, severity and irreversibility
  - G. Use the comments field for notes on ratings

Large-scale cattle ranching

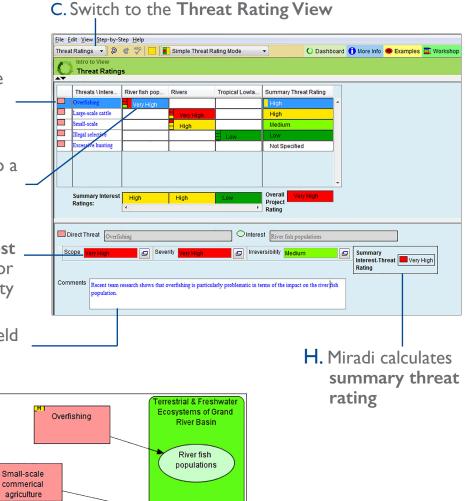

I. Summary threat ratings are shown by colors in \_ the diagram view

Rivers

#### Step 5 - Define and Add Drivers (Constraints and Opportunities)

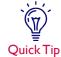

Double clicking on any shape will open a dialogue box for entering additional Ouick Tip information, questions, and references.

> A. Use orange boxes to add **Drivers**

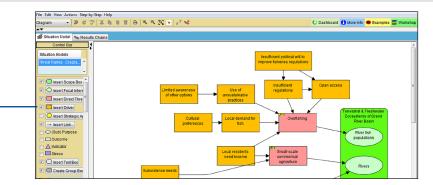

# Step 6 - Discuss, Complete and Document the Model

Like all features in Miradi, situation analysis diagrams are primarily a device to help USAID program design teams have a structured conversation and document their assumptions about their project. To make a useful model, Miradi offers several tools to help reduce visual complexity.

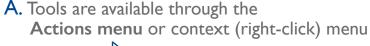

- C. Tags can hide/reveal sets of components menu
- D. Bend points can be used to route link arrows

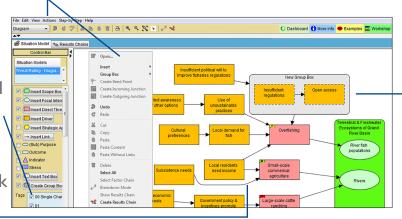

B. Group boxes reduce number of links needed: to add a group box. select factors while holding shift key and then use the **Create Group** Box menu item from the rightclick or Actions menu

# Step 7 - Use and Revise the Situation Model

There are a number of advantages for using Miradi to document a situation analysis. Specifically, teams can:

- Easily move components around
- Work over multiple sessions without having to preserve hand-written models
- Work both virtually and in-person
- Consult with different sets of decision makers and stakeholders along the way to vet thinking
- Learn from the work of others

Have questions not answered here? Email usaid@miradi.org or visit https://www.miradi.org/faqs/ for more information

Miradi supports program design and adaptive management practices that are part of the USAID E3/FAB Measuring Impact initiative and are based on the Open Standards for the Practice of Conservation.